# **ONDAMED**

# MC/MF METHOD Step by Step:

Karin van Huelsen, ND

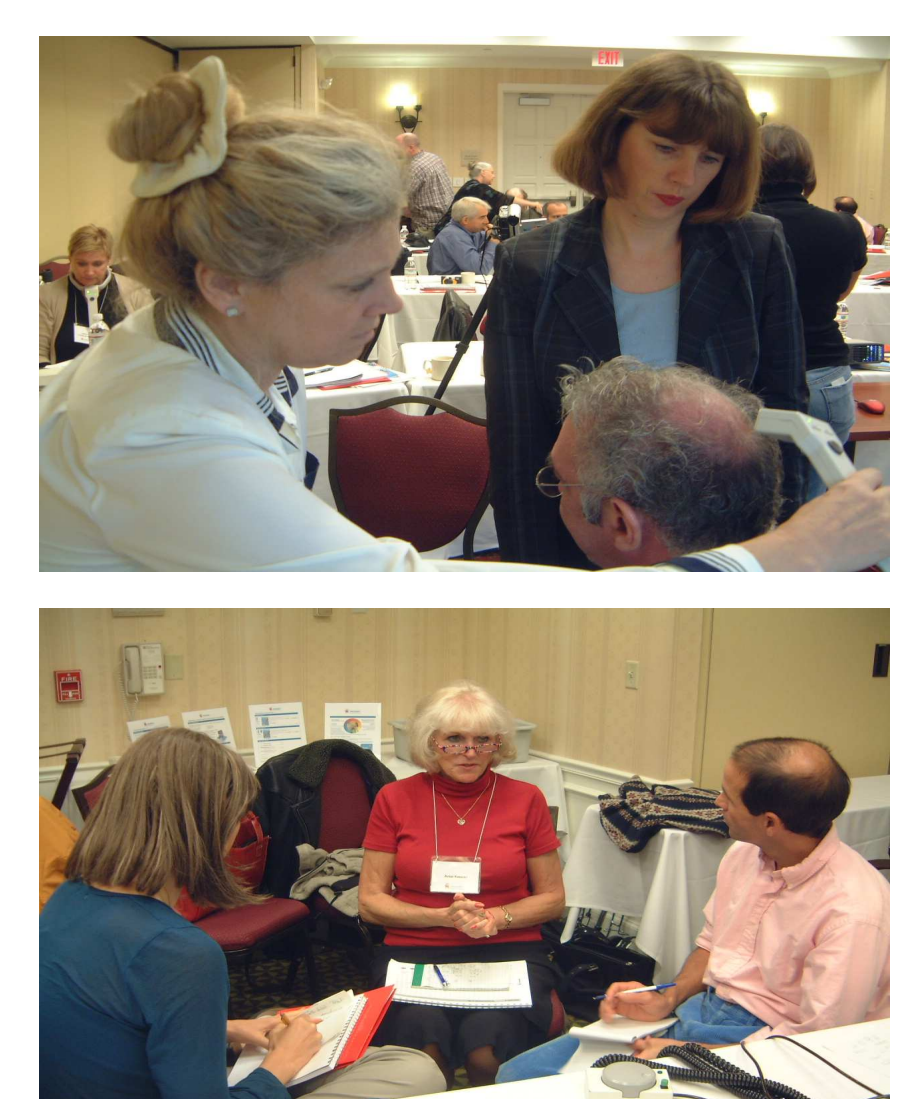

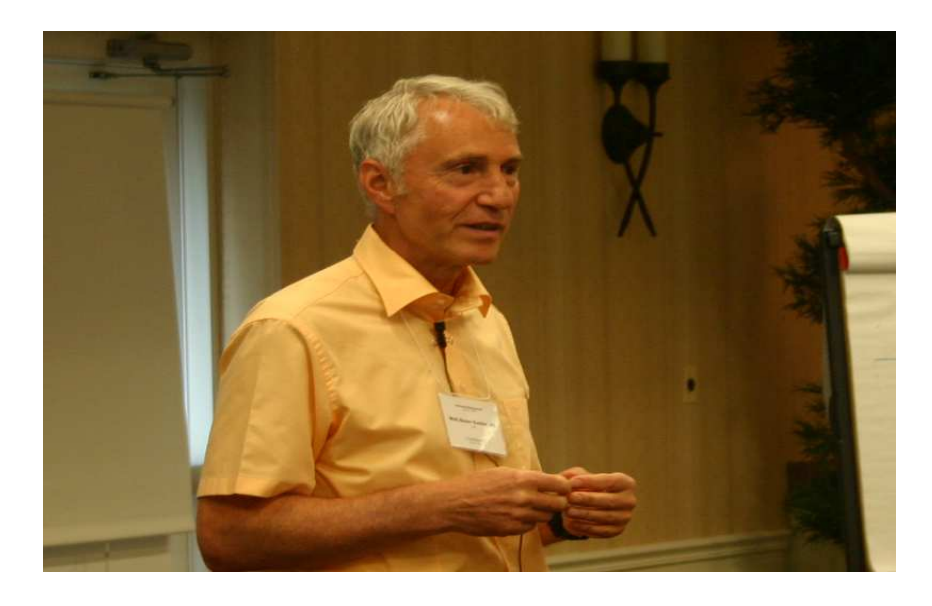

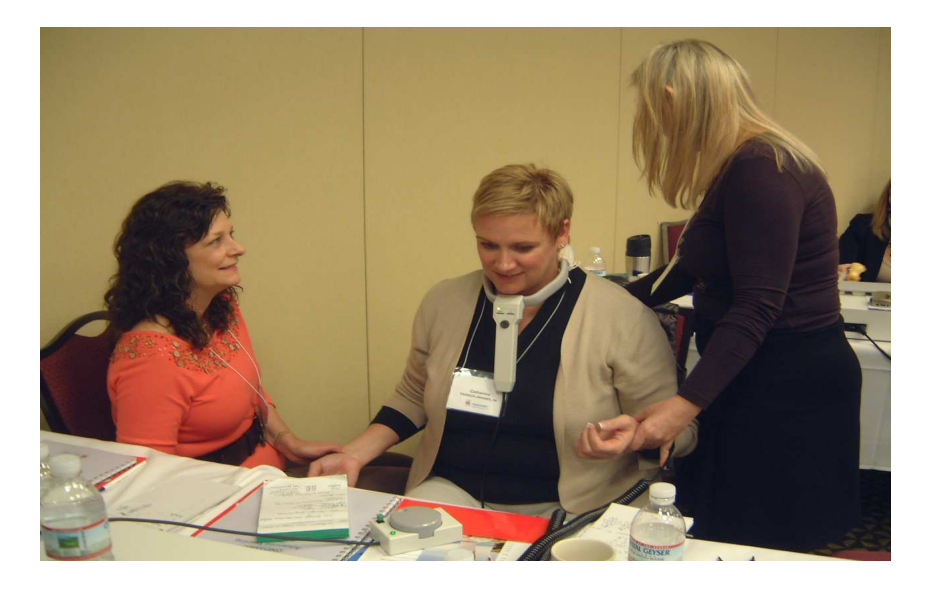

1. To begin with, you follow the procedure of module 1 (specific frequencies) in the Ondamed Operations Manual like below:

- a. Place neck applicator (NA) around the patient's neck.
- b. Press Power button.
- c. Press Program button.
- d. P 10 appears on the upper display. If it doesn't press CL button for 3 seconds and scroll Regulator to Program 11.

Press Enter/Save button for about 3 seconds on regulator, until you see the two  $\blacksquare$  on the upper display.

e. Gently place thumb tip on right pulse of person's wrist.

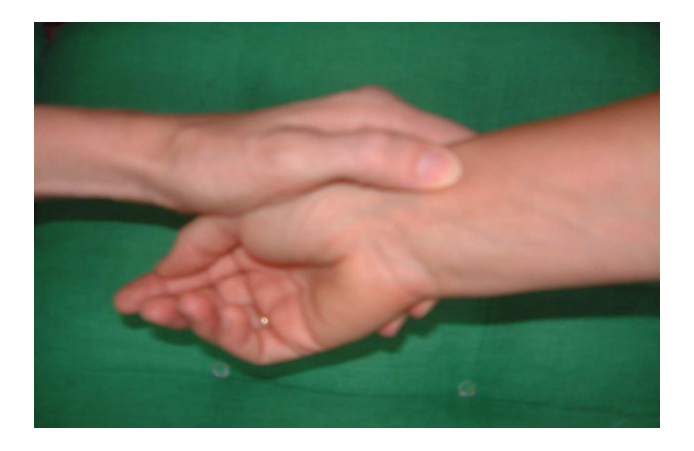

#### **Make sure, you and your patient have a comfortable position!**

- f. Press the Right button.
- g. Turn the regulator clockwise to scroll between 1 Hz and 31,835 Hz. While you scroll through the frequencies look for changes in the pulse. When you identify a change, press the Enter/Save button on the regulator to store the frequency into memory. The lower display indicates the number of stored frequencies.
- h. Press the Right button again to access the stored frequencies. Scroll through the number of selections with the regulator or using the Plus (+) and Minus (-) button until you identify the frequency with the greatest pulse change. Press the Enter/Save button to select the most specific frequency.
- i. The upper display is blinking, confirming the into memory stored frequency. Note this main frequency for documentation. Look on your frequency chart, which organ is related to this frequency. This indicates a diagnostic hint.
- j. Now you proceed to testing the Left side. Gently place thumb tip on left pulse of person's wrist. Press the Left button.
- Put your thumb tip gently on the left pulse and repeat steps  $g i$ . k. Press the INT button. Press the CL button to start testing with the lowest intensity.
- Scroll up until you have the first change in the pulse.

Press the Enter/Save button to store into memory.

- Note intensity for further treatments.
- l. You do not have to test the time by using the m/s button, since the pulse will indicate the time needed for treatment.

#### 2. Scanning process:

- a. Ask the patient for his main complaint area (MC).
- b. The neck applicator (NA) remains.
- c. Press the Star (\*) and Start button.
- d. Use the hand applicator to scan the body from top to toe.
- e. Look for changes in the pulse, indicating a tissue dysfunction.
- f. Document the found areas.
- g. If you found a pulse change in the main complaint area (MC), continue with step 3. This will take place in about 80 %.
- h. If you did not find a pulse change in the main complaint area (MC), continue with step 4. This will take place in about 20 %.

## 3. To find the Main Focus (MF) according to 2-g:

- a. Press the Star (\*) and Start button.
- b. Start from top treating the first tissue dysfunction area for about 10 seconds.
- c. Check the main complaint area (MC) for pulse normalisation.
- d. If the pulse at the main complaint area (MC) does not normalize, go to the next tissue dysfunction area and treat here for about 10 seconds.
- e. Check the main complaint area (MC) for pulse normalisation.
- f. Continue steps c-d until you find a normalisation in the main complaint area (MC). Once you find a normalisation, continue treating the main focus (MF) that evokes the pulse normalisation for about one more minute.
- g. Now check all the other tissue dysfunction areas for a pulse normalisation as well. If you have treated the right main focus (MF), they also have to Start to normalize. Continue treating the main focus (MF), until all tissue dysfunction areas are almost normalized.

Continue with step 5.

 If not, you do not have the right main focus (MF) yet. In that case, you have to continue with the steps f-g.

- h. Note MC/MF for further treatments.
- i. **Troubleshooting:** If you have tried to treat each area and none of them would change the Main Complaint pulse, try to treat the Main Complaint area (MC) itself. This happens rarely in about 2 %.

### 4. To find the Main Focus (MF) according to 2-h:

- a. Press the Star (\*) and Start button.
- b. Start from top treating the first tissue dysfunction area for about 10 seconds.
- c. Check the main complaint area (MC) for a pulse change/reaction.
- d. If the pulse at the main complaint area (MC) does not change/react, go to the next tissue dysfunction area and treat here for about 10 seconds.
- e. Check the main complaint area (MC) for a pulse change/reaction.
- f. Continue steps c-d until you find a pulse change/reaction in the main complaint area (MC). Once you find a pulse change, continue treating the main focus (MF) that evokes the pulse change for about one more minute.
- g. Now check all the other tissue dysfunction areas for a pulse normalisation.
- If you have treated the right main focus (MF), they have to start to normalize.

The main complaint area (MC) has to start to normalize now as well.

 Continue treating the main focus (MF), until all tissue dysfunction areas are almost normalized.

 By changing the distance of the hand applicator to the body, you can evoke a pulse reaction again. This applications allows lower intensity and wider application to the main focus (MF).

Continue with step 5.

 If not, you do not have the right main focus (MF) yet. In that case, you have to continue with the steps f-g.

- h. Note MC/MF for further treatments.
- i. **Troubleshooting:** If you have tried to treat each area and none of them would change the Main Complaint pulse, try to treat the Main Complaint area (MC) itself. This happens rarely in about 2 %.

## 5. Continue with treating the Main Focus (MF) with module 2 (Preset Programs):

- a. Press Program button.
- b. P-10 appears in the upper display. If it does not, press CL button for 3 seconds until you see P-10 in the upper display and 0 in the lower display.
- c. The patient still wears the neck applicator. Take the patients pulse and scroll through the programs from 12 to 173 or 174 (depending on your ONDAMED Version).
- d. While you scroll through the programs look for changes in the pulse. When you identify a change, press the Enter/Save button on the regulator to store the program into memory. The lower display indicates the number of stored programs.
- e. When all programs have been tested, access all stored programs by pressing the Program button again.
- f. Scroll through the stored programs with the regulator or using the Plus (+) and Minus (-) button until you identify the program with the most significant pulse change. Note the program number from the upper display for further treatments and documentation. Press the Enter/Save button to select the most specific program.
- g. Look into your program list to find the indication.
- h. Place the matrix applicator on the main focus (MF) and press the Start button. If this is not possible, use the hand applicator.
- i. The free applicator is charging one bottle of water while treating.

## 6. Continue with treating the Main Focus (MF) with module 3 (Mikroorganism):

- a. Press the Program button.
- b. Press the CL (Clear) button until you see P- 10 on the upper display and 0 on the lower display.
- c. Press Enter/Save button for about 3 seconds on regulator, until you see the two  $\blacksquare$  in the upper display.
- d. Press the Star (\*) and RS button. You should see 101.1 in the lower display and 754 Hz on the upper display.
- e. The patient still wears the neck applicator. Take the patients pulse and scroll through the frequencies until you reach 222.3 on the lower display. While you scroll through the frequencies look for changes in the pulse. When you identify a change, press the Enter/Save button on the regulator to store the frequency into memory.
- f. Press the Star (\*) and RS button. The lower display indicates the number of stored frequencies.
- g. Scroll through these frequencies with the regulator or using the Plus (+) and Minus (-) button finding the most significant pulse change. Press the Enter/Save button on the regulator.
- i. The upper display is blinking, confirming the into memory stored frequency. Note the number of the stored microorganism found in the lower display for documentation. Look in your microorganism list, which microorganism is related to this number/frequency. This indicates another diagnostic hint.
- j. Press the INT button. Press the CL button to start testing with the lowest intensity 1.0. Scroll up until you have the first change in the pulse. Press the Enter/Save button to store intensity into memory.

Note intensity for further treatments.

- k. Press the M/S button. Press CL button to start testing with the lowest minutes 0.30. Scroll up until you have the first change in the pulse (usually below 5 minutes!). Press the Enter/Save button to store minutes into memory. Note time for further treatments.
- l. Press Star (\*) and Start to begin treatment.
- m. Treat the main focus (MF) for about 10 seconds.

 Check the pulse reaction at the main complaint area. Treating the main focus (MF) with the microorganism frequency evokes a pulse reaction in the main complaint area (MC) and all the other tissue dysfunction areas found before.

n. Continue treating the main focus (MF) until pulse reaction in all areas normalizes. This should be successful within the tested time.

 By changing the distance of the hand applicator to the body, you can evoke a pulse reaction again. This applications allows lower intensity and wider application to the main focus (MF).

o. The free applicator is charging one bottle of water while treating.

### 7. Complete with treating the Main Focus (MF) with module 4 (Nutrient Points):

- a. Place neck applicator around patient's neck
- b. Press Program button.
- c. Make sure, that there is a 0 in the lower display. If not, press the CL button until you will see 0 in the lower display.
- d. Scroll to Program 83.
- e. Press Enter/Save button. The number 1 will appear in the lower display.
- f. Scroll to Program 96.
- g. Press Enter/Save button. The number 2 will appear in the lower display.
- h. Scroll to Program 115.
- i. Press Enter/Save button. The number 3 will appear in the lower display.
- j. Scroll to Program 142.
- k. Press Enter/Save button. The number 4 will appear in the lower display.
- l. Scroll to Program 151.
- m. Press Enter/Save button. The number 5 will appear in the lower display.
- n. Gently place thumb tip on patient's wrist.
- o. Press Program button again. You will see LP 151 in the upper display and the number 5 in the lower display.
- p. Dial with the regulator or by using the Minus (-) and Plus (+) button between the stored programs and look for the most significant pulse reaction. In our following example LP 96 in the upper display and 2 in the lower display.
- q. Press the Enter/Save button on the regulator to load the program.

In our example you will see 76.10 in the upper display and 8 in the lower display.

- r. Dial with the regulator or by using the Minus (-) and Plus (+) button between the subcategories 1-8 and determine the most significant pulse reaction.
- s. Press the Enter/Save button on the regulator to select the subcategory. In our example subcategory 2.
- t. In our example  $96.2 = \text{Vitamin C HA:}$  point below and between left clavicle.
- u. Place the matrix applicator on the main focus (MF). If this is not possible use the hand applicator. Use the free applicator to treat the nutrient point itself if not in the same area as the main focus. The location of the nutrient point will be found in the picture in your operations manual and the detailed nutrient point description sheet (refer to the

website www.dr-kessler.com Nutrient Point Therapy).

v. Press Star (\*) and Start button. In our example the program now runs for 5.20 minutes.

#### 8. Diagnostic Information:

Once you have completed the first session step 1 to 7, you have received a number of diagnostic information.

- a. Right frequency related to a certain organ.
- b. Left frequency related to a certain organ.
- c. Main Complaint (MC) relation to the Main Focus (MF).
- d. Program Indication
- e. Mikroorganism.
- f. Nutrient Point.
- g. Opportunity to integrate according your achievement above other methods or medications.

#### 9. Further Treatments:

First Treatment: Steps 1 to 7. Treat with all 4 modules.

Module 1 - specific frequencies

Module 2 – specific program

Module 3 – specific microorganism

Module 4 – specific nutrient point

Second till fifth Treatment: with same specific frequencies found in the first session.

with same specific program found in the first session.

with same microorganism found in the first session.

with same specific nutrient point found in the first session.

6. Treatment: Redo steps 1 to 7 to check diagnostic for changes.

Karin van Huelsen, ND Clinic Wolf-Dieter Kessler, MD Alter Postweg 5 26624 Victorbur Germany www.dr-kessler.com dr.wdg.kessler@t-online.de